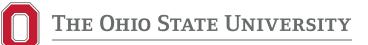

## Instructions for Running Your Transfer Credit Report (PDF)

- 1. Visit Buckeye Link: http://buckeyelink.osu.edu/
- 2. Scroll down and choose Run a Transfer Credit Report Click See More until you find it.

|                                 | View My Grades<br>Record of all grades             | 0 | 2 | Class Search<br>Mobile thendy<br>i 🗢                                         |    | My To-Do List<br>Actions you must take                       | 0 | Advising Report<br>Your Advising Report                         | 1 0                       |   |
|---------------------------------|----------------------------------------------------|---|---|------------------------------------------------------------------------------|----|--------------------------------------------------------------|---|-----------------------------------------------------------------|---------------------------|---|
| >                               | Submit eTimesheet<br>Timesheet request approval    |   |   | Run a Transfer Credit<br>Report<br>Find out what credits transferred<br>2 0  |    | Degree Audit<br>Progress toward degree                       | 0 | Study Abroad<br>Cocesson abroad progra                          | na<br>i ⊙                 |   |
| 2                               | My Class Schedule<br>Your scheduled courses        | 0 | 1 | Schedule Planner<br>Tool for acheduling                                      | ſ, | Orientation<br>For students new to Ohio State                | 0 | Free Application fo<br>Student Aid<br>Financial ard application | i O                       |   |
| 6                               | Statement of Account<br>Billing statement          | 0 |   | Registration, Fees, and<br>Important Dates<br>Enrolment-related dates<br>i 🗢 | 6  | Guardian Payment<br>(Guardian)<br>Make a payment for student | 0 | Your OSU ID<br>Look up your ID number                           | i 0                       | , |
|                                 | View W-2/W-2c Forms<br>Wage and salary information | 0 | ≫ | My Buckeye Link Reference<br>Guide                                           | 5  | Financial Responsibility<br>Statement<br>Required every term | 0 | Contact Buckeye L<br>Formerly the Student Ser                   | ink<br>vice Center<br>i © |   |
| Structure 36 of 107<br>See More |                                                    |   |   |                                                                              |    |                                                              |   |                                                                 |                           |   |
|                                 |                                                    |   |   |                                                                              |    |                                                              |   | f 🎔                                                             | •                         |   |

3. At the Self Service page click Request Audit

| THE OHIO STATE UNIVERSITY Transfer Credit Report                                                                                                    |  |  |  |  |  |  |  |  |  |
|----------------------------------------------------------------------------------------------------|--|--|--|--|--|--|--|--|--|
| ↑ Students -                                                                                                    |  |  |  |  |  |  |  |  |  |
| Student: BUCKEYE BRUTUS ESQ                                                                                                    |  |  |  |  |  |  |  |  |  |
| Get Started                                                                                                    |  |  |  |  |  |  |  |  |  |
| Welcome to u.achieve® Self Service                                                                                                    |  |  |  |  |  |  |  |  |  |
| To run an audit:                                                                                                    |  |  |  |  |  |  |  |  |  |
| Fill out the courses in the 'Manage Student' area (optional).                                                                                                    |  |  |  |  |  |  |  |  |  |
| Press Request Audit when you complete the courses list.                                                                                                    |  |  |  |  |  |  |  |  |  |
| You need to request an audit before viewing results. Request Audit                                                                                                    |  |  |  |  |  |  |  |  |  |
| You must have the free Adobe Reader program installed on your computer to view the documents marked [201]. Download the free Adobe Reader program.<br>Copyright © 2013 CollegeSource, Inc. All Rights Reserved.<br>Privacy Policy<br>Build u.achieve Self Service-167 08/30/2013 01:37 PM |  |  |  |  |  |  |  |  |  |

- 4. At the **Request an Audit** page *Run Current Programs* will be selected by default. Change this to *Run Selected Program* and set the following as:
  - School: TRN-Transfer Credit Report
  - College: OSU
  - Major: TRANSFER
  - Degree: EVALUATION
  - Program: TRANSFER CREDIT REPORT-TCR-ALPHA
  - Catalog Year: (Select any option here)
  - Format: PDF (Under Options)

5. Click Run Audit to run your Transfer Credit Report

Note: An **HTML** version of the Transfer Credit Report opens by default. To produce a **PDF** version, under *Options*, change *Format* to **PDF** 

| -                                   |                                      |                                                   |                                                       |                                     |                   |         |                 |
|-------------------------------------|--------------------------------------|---------------------------------------------------|-------------------------------------------------------|-------------------------------------|-------------------|---------|-----------------|
| THE OH                              | IO STATE UNIVERSIT                   | Y                                                 |                                                       |                                     |                   | Transfe | r Credit Report |
| -                                   |                                      |                                                   |                                                       |                                     |                   |         |                 |
| A Students                          |                                      |                                                   |                                                       |                                     |                   |         | Q.,             |
| Student: BUCKEYE BRU                | Auto                                 | dits - Exceptions Profile -                       |                                                       |                                     |                   |         |                 |
| Request an Au                       | udit                                 |                                                   |                                                       |                                     |                   |         |                 |
| Select A Program                    |                                      |                                                   |                                                       |                                     |                   |         |                 |
|                                     |                                      |                                                   |                                                       |                                     |                   |         |                 |
| Run Current Program                 |                                      |                                                   |                                                       |                                     |                   | -       |                 |
| School                              | Degree Program                       | Title<br>BACHELOR OF SCIENCE IN                   | Catalog Year                                          | Marker                              | Value             | Туре    | CATLYT          |
| EHE                                 | FMRESM-PRE                           | HUMAN ECOLOGY                                     | 20142                                                 |                                     |                   |         |                 |
| Run Selected Progra                 | am:                                  |                                                   |                                                       |                                     |                   |         |                 |
| Choosing a degree pro-              | gram here will not change your decla | ared degree program.                              |                                                       |                                     |                   |         |                 |
| School TRN - Transfe                | er Credit Report                     | •                                                 |                                                       | 1                                   |                   |         |                 |
| College: OSU                        |                                      |                                                   |                                                       |                                     |                   |         |                 |
| Degree Major: TRANS<br>Degree: EVAL |                                      |                                                   |                                                       |                                     |                   |         |                 |
| Degree, EVAL                        |                                      |                                                   |                                                       |                                     |                   |         |                 |
| Program TRANSFER C                  | REDIT REPORT - TCR-ALPHA             | *                                                 |                                                       |                                     |                   |         |                 |
| Catalog                             |                                      |                                                   |                                                       |                                     |                   |         |                 |
| Year AU 2014                        | •                                    |                                                   |                                                       |                                     |                   |         |                 |
|                                     |                                      |                                                   |                                                       |                                     |                   |         |                 |
| Options                             |                                      |                                                   |                                                       |                                     |                   |         |                 |
| Include in Progress<br>Courses      |                                      |                                                   |                                                       |                                     |                   |         |                 |
| List All                            | T-Default                            |                                                   |                                                       |                                     |                   |         |                 |
| What If Courses                     | **- Default *                        |                                                   |                                                       |                                     |                   |         |                 |
| Run Type                            | S-Degree Audit with Course S         | ort T                                             |                                                       |                                     |                   |         |                 |
| Format                              | PDF •                                |                                                   |                                                       |                                     |                   |         |                 |
|                                     |                                      |                                                   |                                                       |                                     |                   |         |                 |
| Run Audit Cancel                    |                                      |                                                   |                                                       |                                     |                   |         |                 |
| fe                                  | You must h                           | ave the free Adobe Reader program installed on yo | our computer to view the documents                    | marked Hor. Download the free Adobe | e Reader program. |         |                 |
|                                     |                                      | Copyright @ 2                                     | 2013 CollegeSource, Inc. All Rights I                 | Reserved.                           |                   |         |                 |
|                                     |                                      | Build u.sch                                       | Privacy Policy<br>ieve Self Service-187 05/30/2013 01 | 1:37 PU                             |                   |         |                 |
|                                     |                                      |                                                   |                                                       |                                     |                   |         |                 |

- 6. You will be directed to the **Completed Audit Requests** page where your audit will appear shortly
- 7. Click View Audit to open the report

| П ТНЕ ОНІО                                               | State Universit | Y                |                                      |                                                                                                    |                                        |       | Transfer Cr | edit Report           |  |
|----------------------------------------------------------|-----------------|------------------|--------------------------------------|----------------------------------------------------------------------------------------------------|----------------------------------------|-------|-------------|-----------------------|--|
| 👚 Students -                                             |                 |                  |                                      |                                                                                                    |                                        |       |             | Q                     |  |
| Student: BUCKEYE BRUT                                    | US ESQ          | Audits -         | Audits - Exceptions Profile -        |                                                                                                    |                                        |       |             |                       |  |
| Completed Audit These are the audits that have New Audit |                 | udent's recor    | d. Hitting the "New Audit" button wi | ll run a new audit report. Deletin                                                                                                 | ig audits removes them from this       | list. | select all/ | Delete<br>select none |  |
| Program                                                  | Catalog Year    |                  |                                      | Format                                                                                                    | Run By                                 | Type  | View        | Delete                |  |
| TCR-ALPHA                                                | 99993           |                  | 06/25/2014 12:53 PM                  | POF                                                                                                    | x0000006                               |       | View Audit  |                       |  |
|                                                          | You must )      | nave the free Ad | P                                    | ter to view the documents marked (1997)<br>geSource, Inc. All Rights Reserved.<br>htvagy Policy<br>Service-167 05/30/2013 01:37 PM | Download the free Adobe Reader program | L     | Î           |                       |  |

8. Click "Download PDF Audit." Save the file for your records.

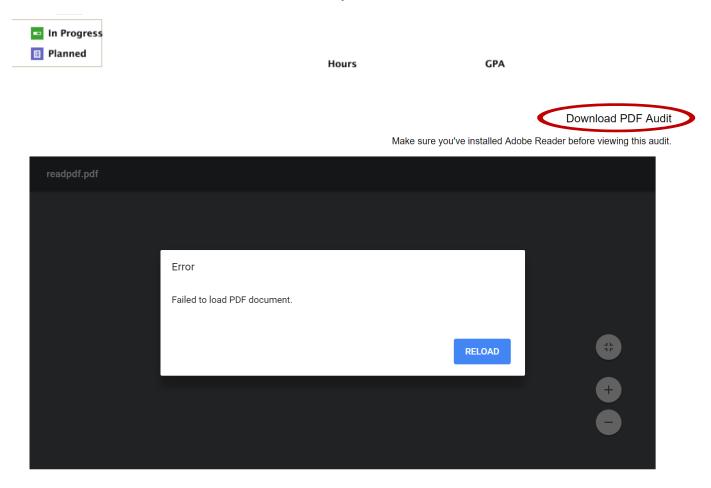